# Online Banking Enrollment **Instructions**

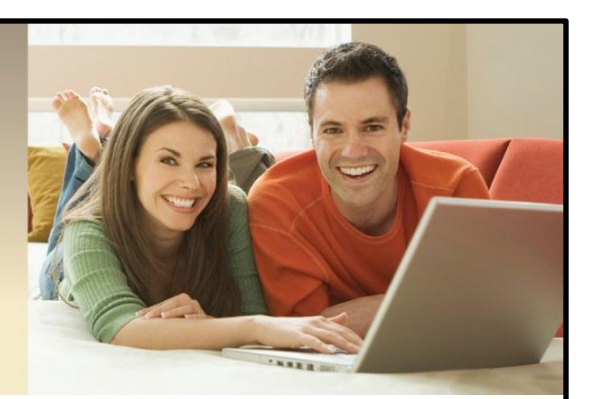

# *Follow these easy steps to enroll in Online Banking!*

- CONTACT US | RATES | CALCULATOR 1. Visit our website at **www.premierbanktexas.com** PremierBank Texas A Branch of Providence Bank **ONLINE BANKING ■** Personal **Busines PALS Services** Service: PERSONAL **BUSINESS** Log In 2. Click *Enroll.*  $\Omega_{n\text{lin}}$
- 3. Complete the required fields marked with an asterisk (\*).

Please Note:

- You must be 18 years old to enroll in Online Banking.
- To enroll in Business Online Banking, please visit the banking center nearest you.

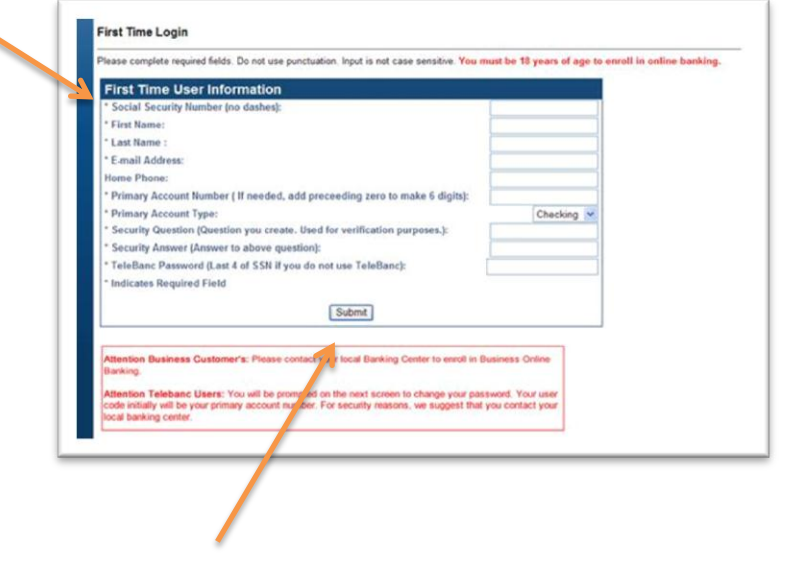

4. Once all required fields are entered, click *Submit*.

5. Enter your personal Access ID and password, then enter your password again to confirm it. Click *Submit*.

Please Note:

- Your Access ID cannot contain special characters.
- Your Password must contain 8-17 characters, with at least two numbers and two letters.

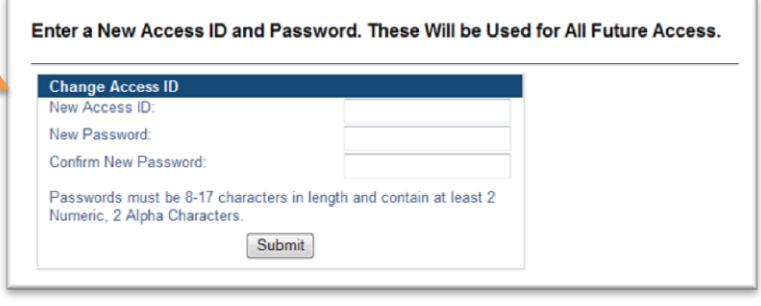

The next screen asks you to set up your User Security Data, which helps protect your personal information.

- 6. Your email address entered in Step 3 will appear here. However, if you wish to change it, you may do so in this step.
- 7. The Authentication Image will default to a random image, and you will have the option to change this image once you have successfully completed this enrollment. Your Authentication Image will appear every time you Log In to Online Banking.
- 8. Enter your Authentication Pass Phrase. You will have the option to change this Pass Phrase once you have successfully completed this enrollment. This phrase will appear when you Log In to Online Banking.

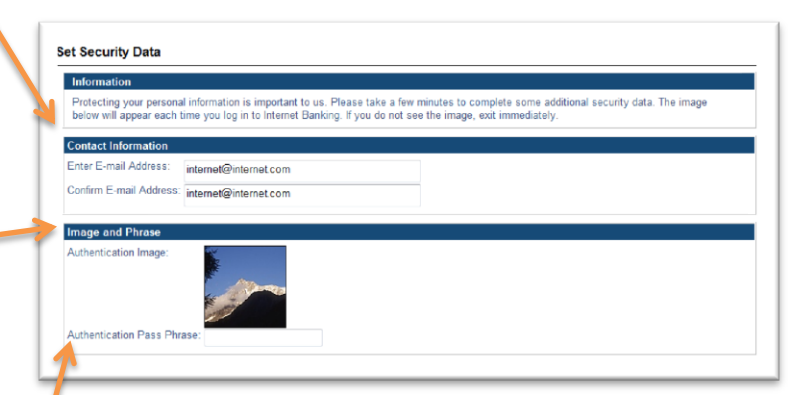

## **Authentication Image & Pass Phrase**

*Your Authentication Image and Authentication Pass Phrase will appear when you successfully Log In to Online Banking. This helps you know that you are at the Premier Bank Texas legitimate Online Banking site and helps us identify it is really you logging into your accounts. If your Authentication Image and Authentication Pass Phrase do not appear, or are different from what you set up, please exit Online Banking and contact Premier Bank Texas immediately.*

- 9. Enter three Challenge Questions and Answers. These questions and answers will help identify you as the online user, based on information only you will know.
- 10. Register the computer you are working on as a personal or public computer.
- 11. Once you've completed these steps, click *Submit* and a short set of instructions will appear.

- 12. Click the disclosure at the bottom of the page, and review it carefully. Once you agree to the disclosure, click *Accept*.
- 13. The next screen asks if you would like to enroll in Mobile Banking. Click on the option that is right for you. Now you are ready to start Online Banking!

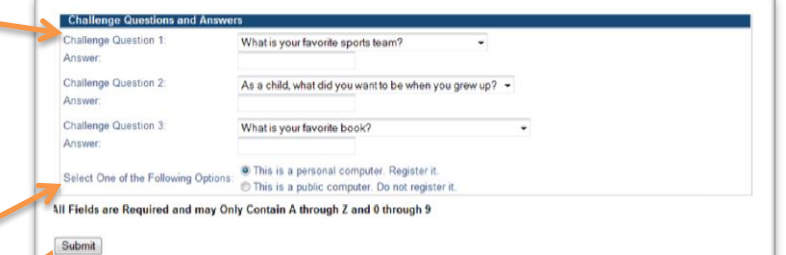

#### *Registering a Personal Computer*

Some personal data and login information is saved when you register a personal computer. Only register personal computers that you frequently use and are not available for public use.

#### *Registering a Public Computer*

**Be cautious**. *Registering a public computer may put your personal and financial information at risk*. If you use or register a public computer, you will be prompted to answer one of the security questions you set up in Step 9 each time before you access Online Banking.

#### **I FASE READ AND FOLLO**

Accept | Do Not Accept

.<br>Premier Bank Texas is excited to announce – Mobile Banking! Bank when it's convenient for you! With<br>Mobile Banking, you can access your bank accounts with any smart phone. A couple of taps and you're on y

- Access your accounts 24/7.
- · View balances.<br>• See your latest transactions.
- Track payments. - Transfer funds
- Find nearby Premier Bank Texas locations and ATMs.<br>- Even pay your bills from your mobile phone!
	-

Don't have a smart phone....no worries. With a basic phone, you can receive texts with balance inquiry and<br>transaction history. Mobile Banking keeps you in control of your finances. It's a secure and convenient way to<br>bank Enroll Now Ask Me Later Decine

## *Thank you for signing up for Online Banking!*

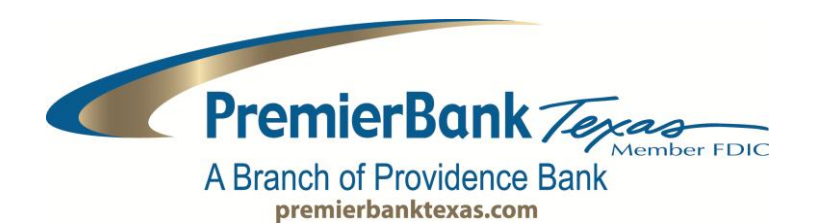

## **Grapevine • 1115 South Main Street • 817.329.5500**